# **TRACES LAISSEES PAR LES IMPACTS DE METEORITES SUR TERRE**

Des données géologiques relevées dans la région de Rochechouart (Limousin) suggèrent la présence d'un impact météoritique daté d'environ – 200 MA et contemporain de la crise biologique utilisée pour définir la limite Trias – Jurassique. Dans le cas d'un impact météoritique récent, on peut observer des structures en forme de cratère avec des roches particulières (brèches d'impact) présentant une proportion de verre, indice d'une fusion partielle ; le taux de fusion dans ces roches est plus important au centre du cratère qu'à sa périphérie. Enfin la mesure de la gravité (gravimétrie) donne des valeurs anormalement faibles au niveau d'un cratère d'impact.

**On cherche à retrouver des arguments en faveur de l'existence d'un impact météoritique à Rochechouart.**

Matériel : - un ordinateur avec le logiciel GOOGLE EARTH et le fichier « Rochechouart.kmz » mis à disposition,

- - le logiciel MESURIM disponible sur le même ordinateur ainsi que le fichier image « Brèche de Montoume.bmp »
	- une fiche technique des principales fonctionnalités de GOOGLE EARTH et de MESURIM.

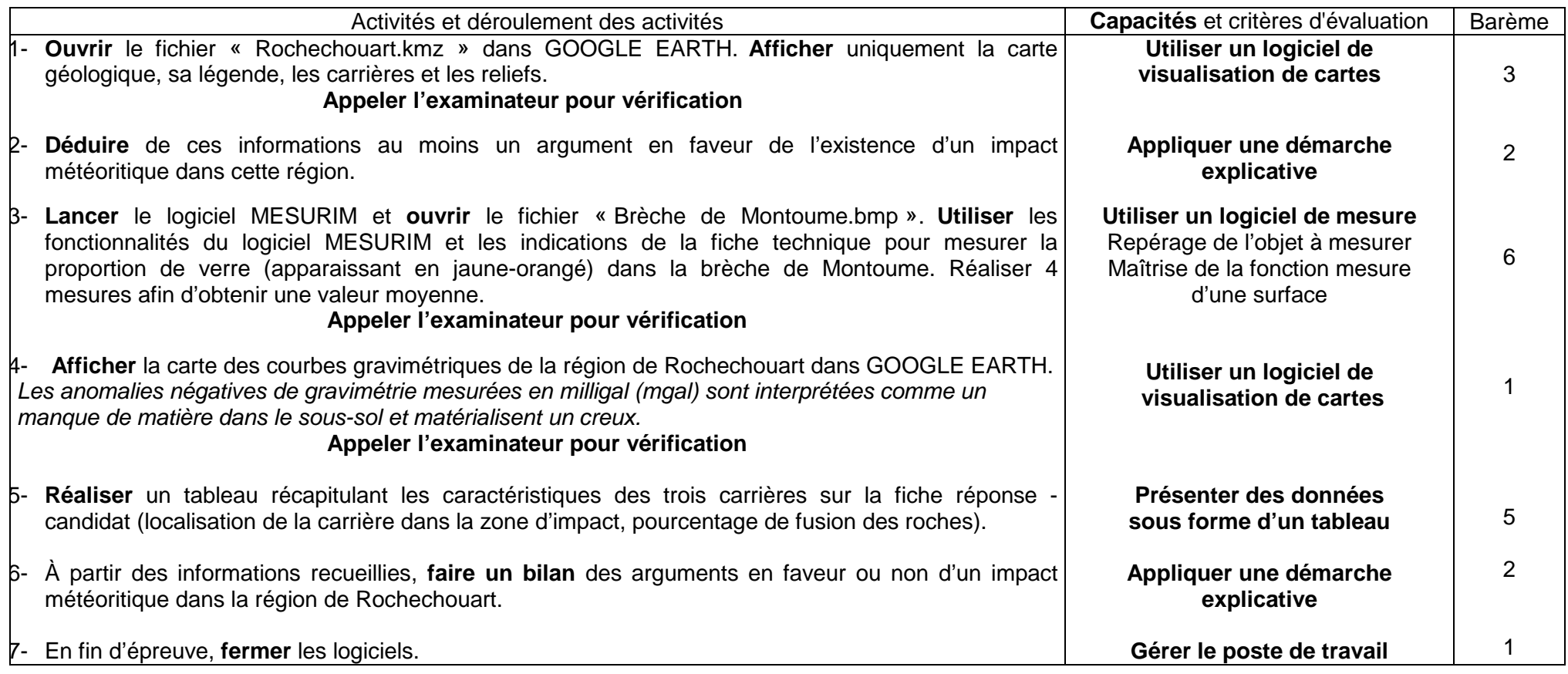

08\_O\_48.doc I8 – Couplage des événements biologiques et géologiques au cours du temps

Fiche technique de GOOGLE EARTH

# **TRACES LAISSEES PAR LES IMPACTS DE METEORITES SUR TERRE**

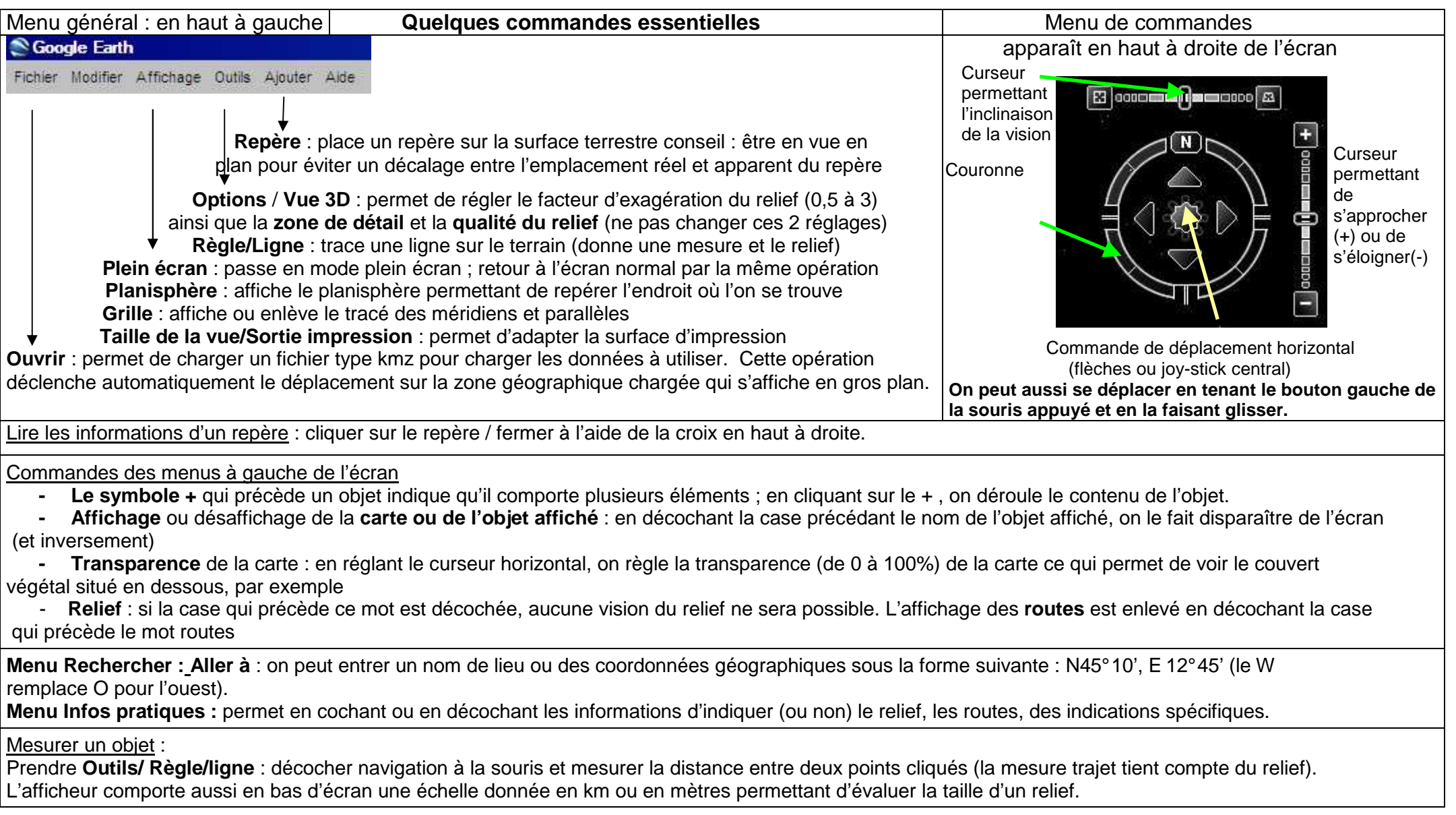

# **TRACES LAISSEES PAR LES IMPACTS DE METEORITES SUR TERRE**

### **Récupérer une image :** Fichier / ouvrir / …..

 Rechercher le répertoire où se trouve l'image à traiter et la charger ou à partir du presse-papier ; faire alors **Edition / Coller** comme nouvelle image **Adapter la taille de l'image :** utiliser le zoom : **Image / zoom** ou, si l'on souhaite en faire un schéma, de taille réduite : **Image / redimensionner /** sélectionner un pourcentage et entrer. Il n'est pas utile de sauvegarder l'image.

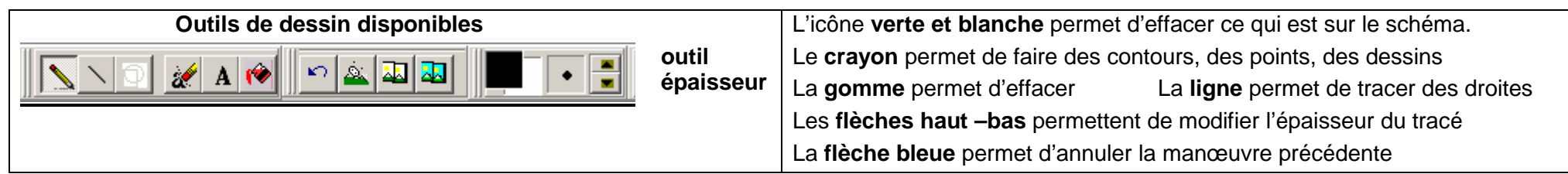

**Créer un schéma dans Mesurim : Outils / schéma** une fenêtre schéma s'affiche à côté de la photo.

En travaillant directement sur la photo avec les différents outils, les tracés effectués s'affichent automatiquement dans la fenêtre schéma.

- $\rightarrow$ **Transférer** le schéma dans la partie principale de MESURIM (menu Fichier – Transférer) **avant de le légender** et de l'imprimer.
- **→ Remplir une zone du schéma par une couleur :** Sélectionner par **Choix/couleur** la couleur de remplissage puis utiliser l'icône « pot de peinture »<br>Let cliquer dans la zone du schéma à colorer **attention, la zone doit ê** et cliquer dans la zone du schéma à colorer. **Attention, la zone doit être parfaitement fermée.**
- On peut fermer la fenêtre schéma sans que cela ne ferme le logiciel A Légender le schéma : Sélectionner l'icône « A ». → Lé**gender le schéma :** Sélectionner l'icône « A ». On **peut fermer la fenêtre schéma sans que cela ne ferme le logiciel**<br>Positionner le curseur de la souris et cliquer à l'endroit où l'on

Pour une nouvelle légende, repositionner le curseur, cliquer et effacer avant d'écrire à nouveau.

Pour placer une échelle, utiliser le menu **Image/Ajouter la légende de l'échelle**, cliquer sur l'endroit où on veut la placer et valider.

**Compter** : l'image étant chargée, sélectionner **outils/comptage** puis dans la fenêtre le **Nombre** de compteurs à créer (jusqu'à 8).

Choisir le compteur et cliquer sur chaque objet à compter pour faire un ou plusieurs dénombrements.

#### **Mesurer des longueurs** en affectant préalablement une échelle à l'image : **Image/Créer/modifier l'échelle** et **Echelle à définir**

Choisir **Longueur**, donner l'unité et la valeur du segment. Tracer le segment de la longueur définie sur l'image.

 Cliquer sur **Fichier/enregistrer le fichier échelle** ou (ancienne version) **transférer l'échelle/ enregistrer dans un fichier** : choisir un nom de fichier. A partir de ce stade, tout tracé sur l'image donnera la dimension réelle de l'objet si tout est dans un même plan.

NB : les échelles enregistrées préalablement sont utilisables pour faire des mesures sans procéder à la création d'une échelle.

#### **Mesurer des angles :** Sélectionner **Choix/Outil de mesure/Angle.**

Tracer à l'écran les segments (Mesurim les oriente lui-même) délimitant l'angle à mesurer. La première valeur donne l'angle entre les deux droites (l'angle aigu est mesuré)

#### **Mesurer des surfaces** : Sélectionner **Choix/Outil de mesure/surface**.

Choisir un outil de pointage (outil épaisseur) de couleur et de diamètre adapté. Dans la fenêtre **Mesure de surface**, choisir « **alignement sur la couleur cliquée** » et « **étend les conditions** ». Cliquer ensuite une dizaine de fois dans la zone dont on veut mesurer la surface puis faire **Mesurer.** La surface est exprimée en pourcentage de surface de l'image totale (voir échelle). **Raz** remet la mesure à zéro et efface la coloration de l'image. On peut faire plusieurs mesures et noter la surface moyenne obtenue.

#### **Annuler une opération** : **Edition/Annuler**

# **TRACES LAISSEES PAR LES IMPACTS DE METEORITES SUR TERRE**

**Ce sujet sera réalisé soit sous connexion internet, soit hors connexion internet (dans ce cas,** utiliser au préalable la connexion fonctionnelle avec GOOGLE EARTH dans la région voulue, afin de conserver en mémoire cache les informations sur le relief ; la fonctionnalité dépend des paramétrages de l'ordinateur).

**Téléchargement du logiciel Google Earth :** choisir la version française.

## **NB :**

**Les fichiers annexes sont fournis dans cette version de démonstration :** 

- « Rochechouart.kmz »
- « Brèche de Montoume.bmp »
- « legend\_rochech.jpg »

Le fichier Rochechouart.kmz doit apparaître dans la rubrique « Lieux temporaires » et être chargé à l'ouverture de GOOGLE EARTH. Il est préférable de supprimer préalablement les fichiers enregistrés dans « mes lieux préférés ».

 Vérifier la numérotation des carrières sur Google Earth: 1 pour la carrière de Champagnac, 2 pour la carrière de Montoume, 3 pour la carrière de Valette